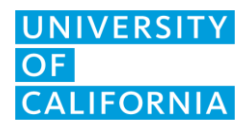

UCOP IT Client Services September 23, 2022 Version 3

## UC LCC Printing through printer website

- 1. Convert your document to a PDF.
- 2. Go to the website [http://lcc-lobby.ucop.edu](http://lcc-lobby.ucop.edu/) (Lobby Copier) or [http://lcc-copy.ucop.edu](http://lcc-copy.ucop.edu/) (CopyRoom)
- 3. If you receive a notice about security certificate not valid, click advanced and proceed to the website.
- 4. Click on the "Print" icon on the top.
- 5. Click on "Choose file" and browse to your file.
- 6. Choose your options. When done, hit submit job.
- 7. Your job will print out at the printer.

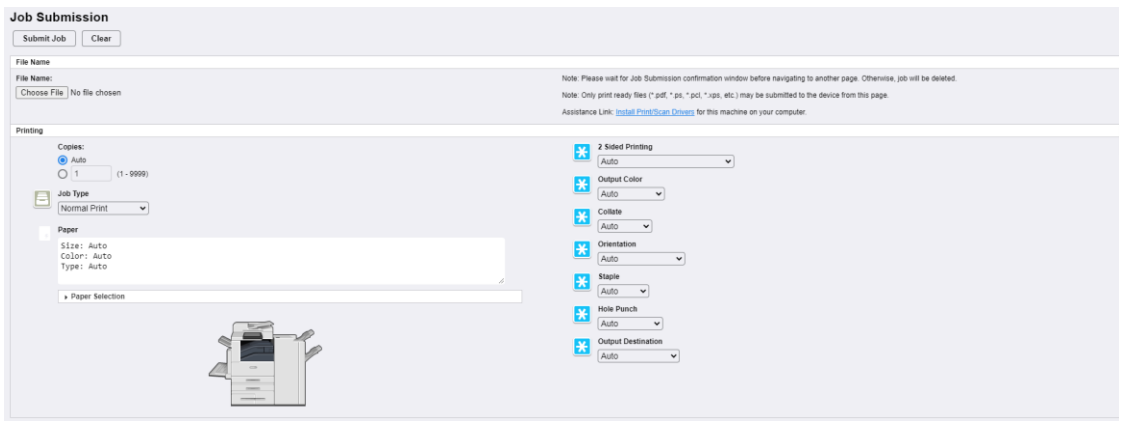